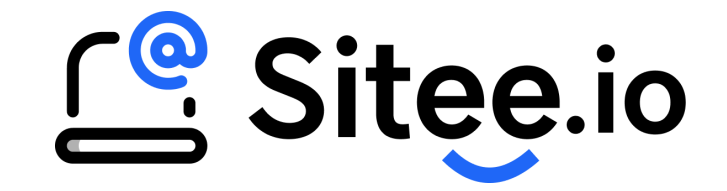

# Paramètres

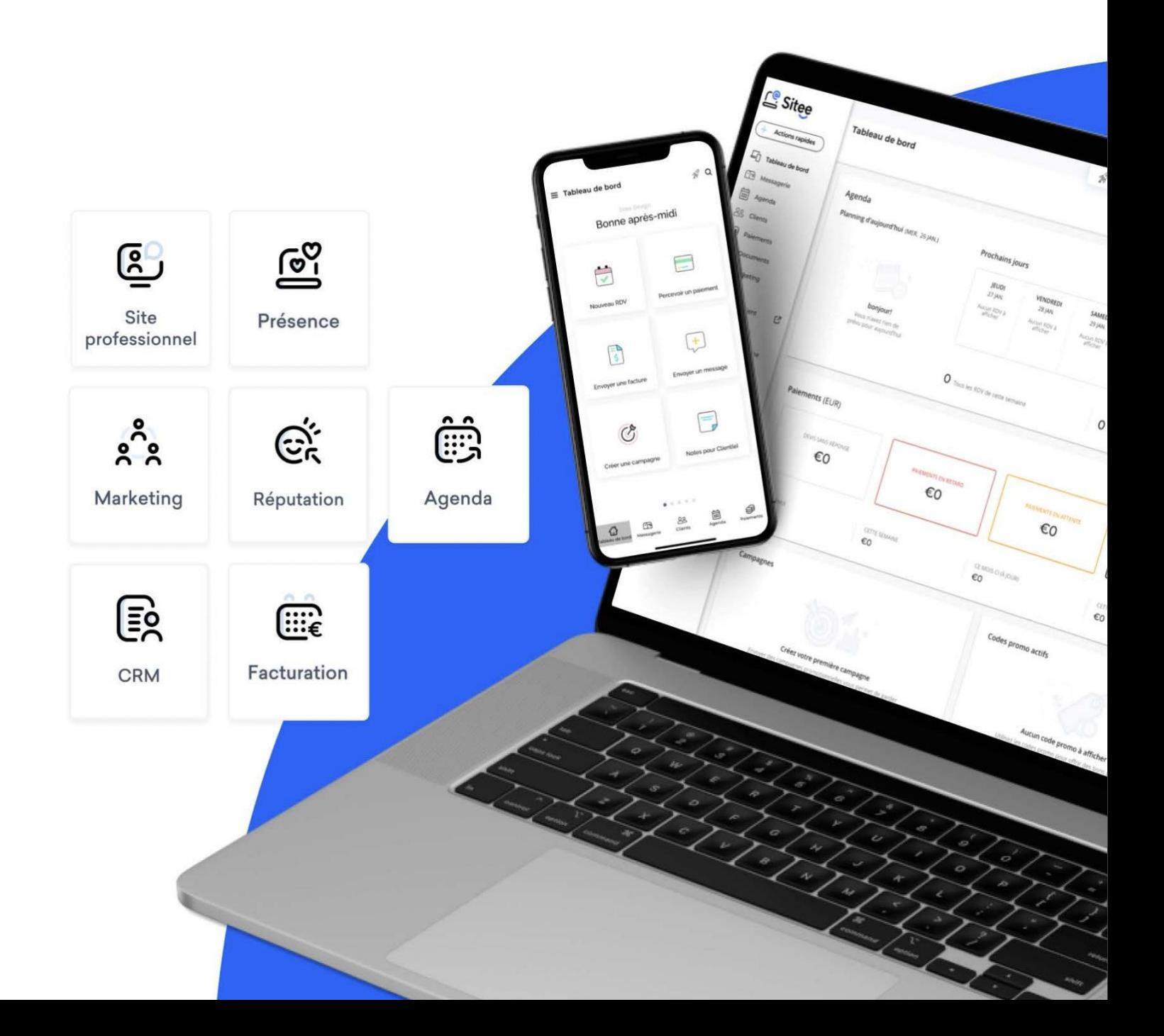

# **Sommaire**

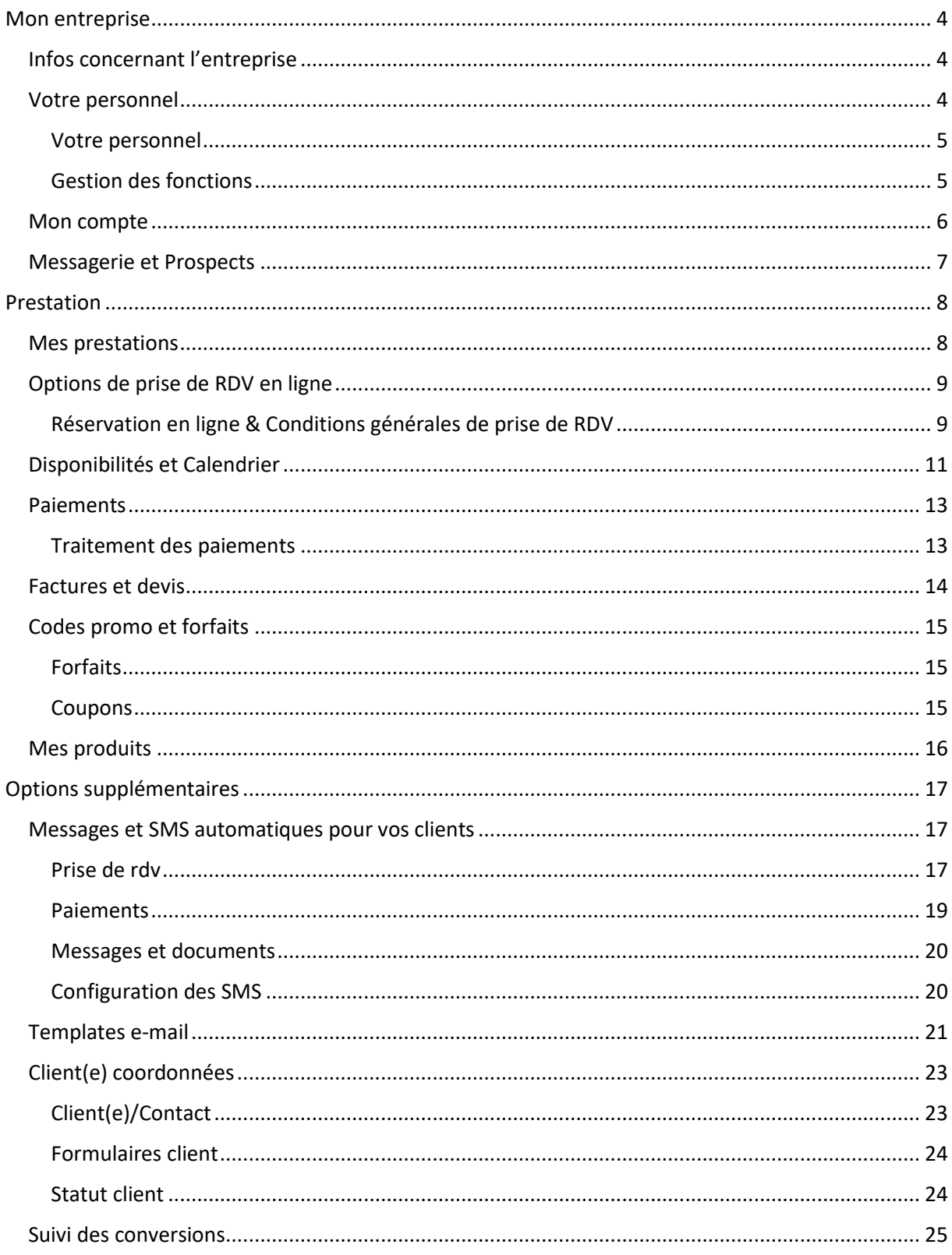

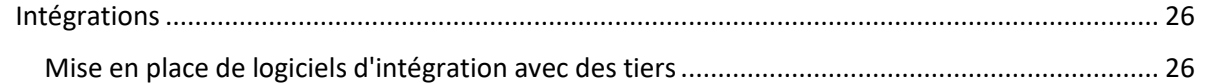

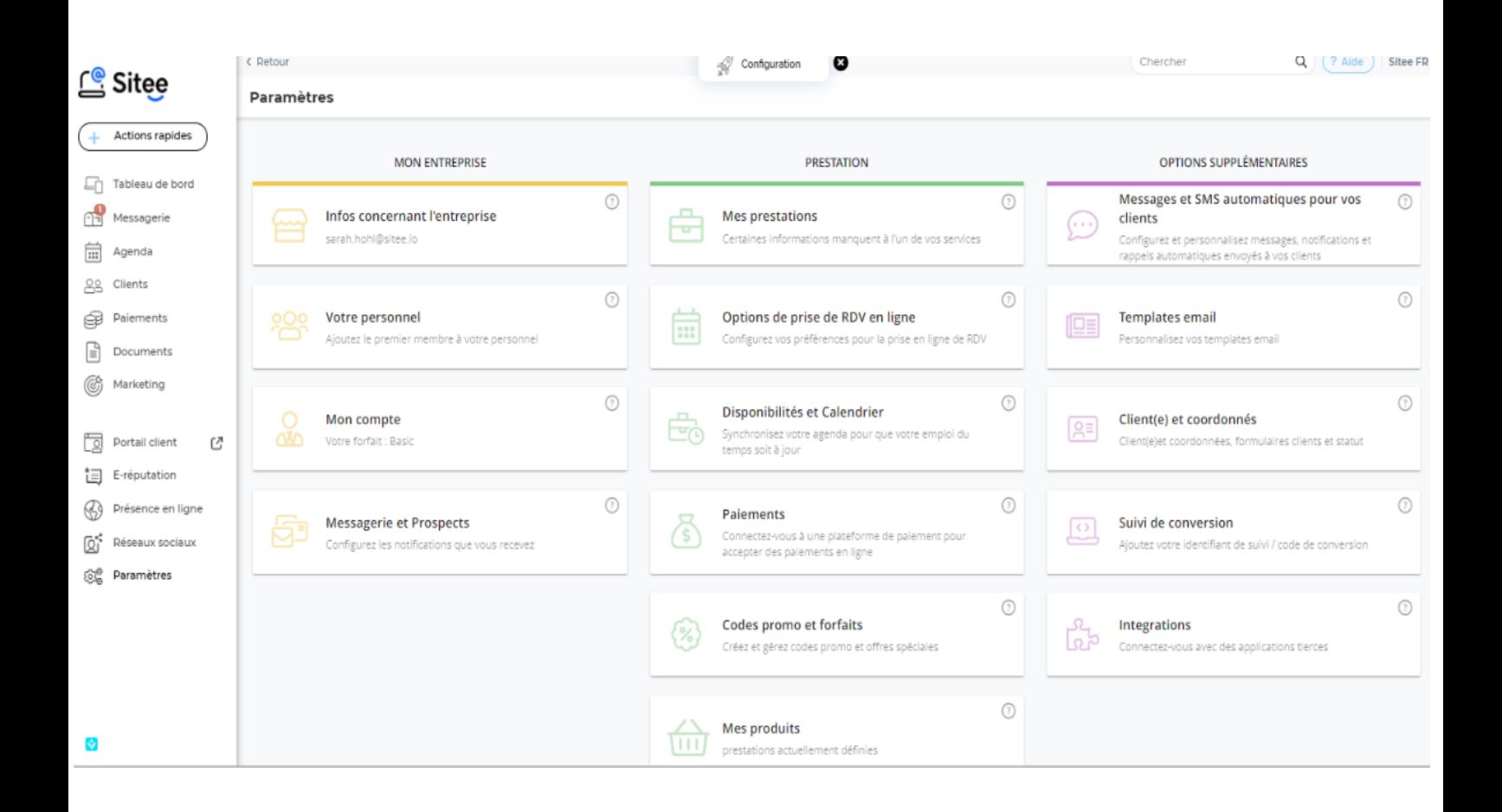

# <span id="page-3-0"></span>Mon entreprise

# <span id="page-3-1"></span>Infos concernant l'entreprise

- Déscription de l'entreprise
- Photo de profil et de couverture
- Coordonnées
- Compte admin
- Identité d'entreprise

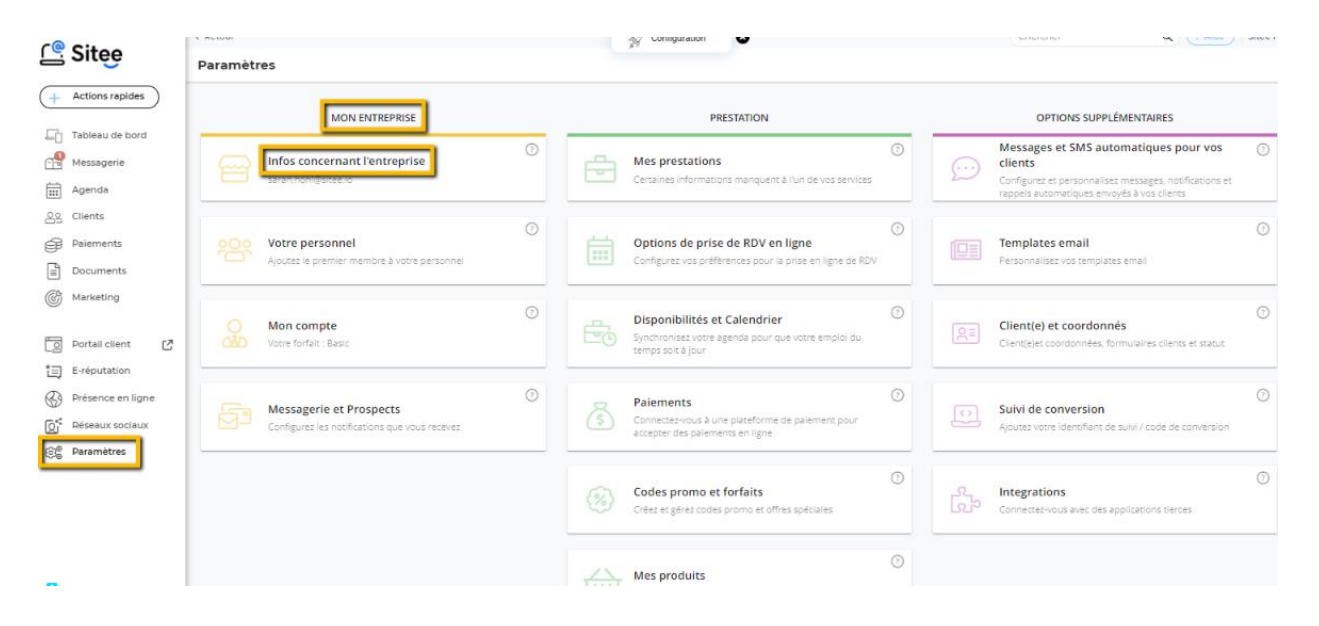

### <span id="page-3-2"></span>Votre personnel

Ajouter les membres du personnel, modifier leurs profils et gestion des fonctions.

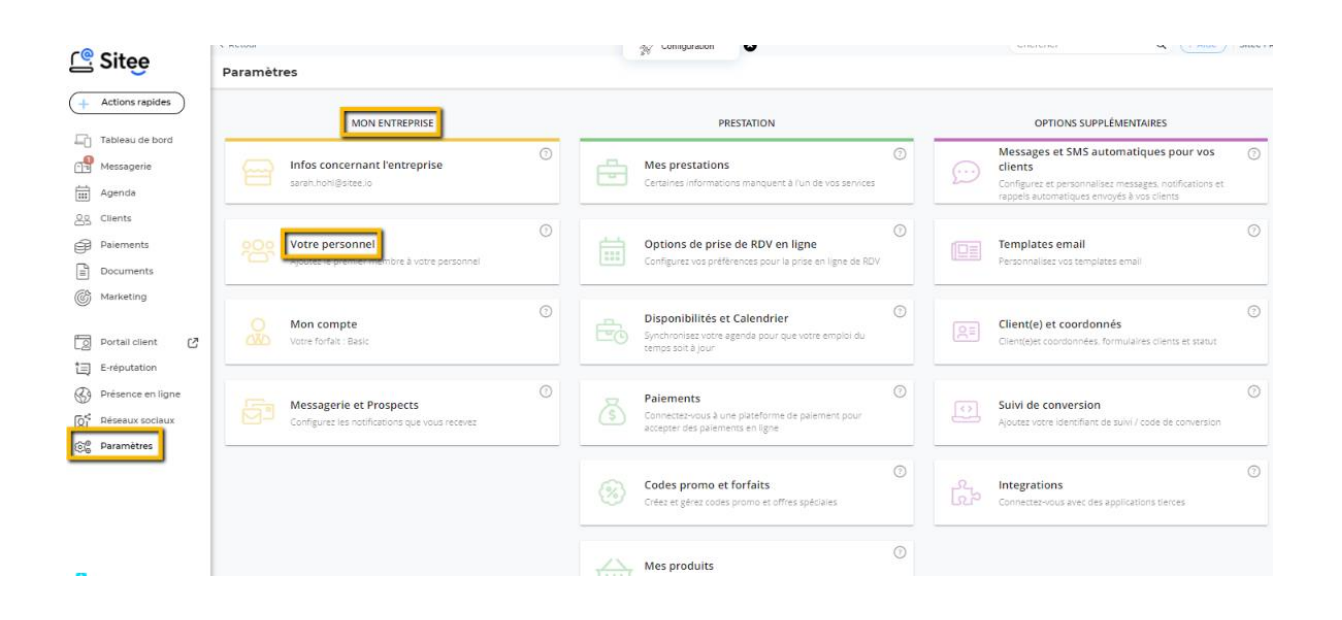

### <span id="page-4-0"></span>Votre personnel

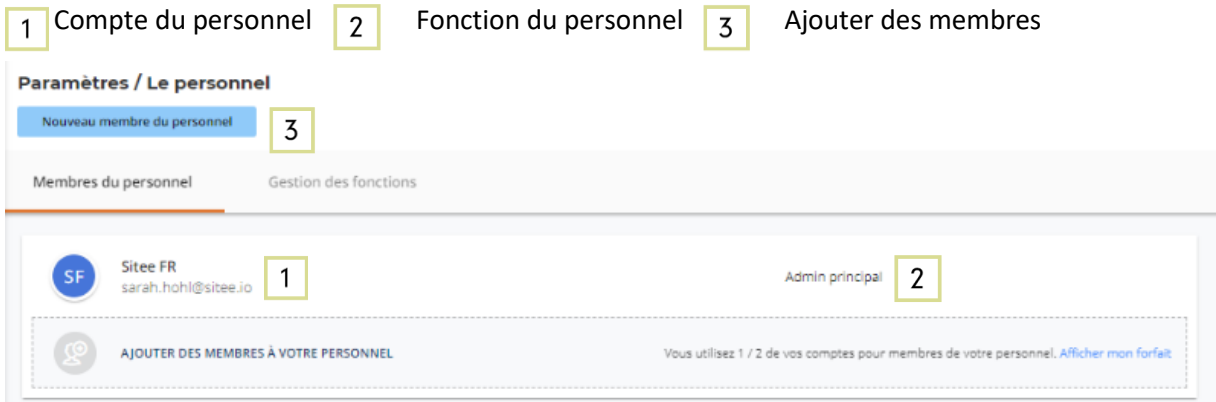

# <span id="page-4-1"></span>Gestion des fonctions

1 Sélectionnez l'employé qui recevra par défaut tous les données de contact, les documents et les paiements des nouveaux clients. Cette allocation ne s'applique pas aux nouveaux rendez-vous, car un employé peut y être sélectionné.

 $2$  Lorsqu'un client existant contacte, paie ou envoie des documents, sa demande sera assignée à son "admin principal". Veuillez noter que les "admin principaux" sont assignés et gérés via la fiche du client. Ajustez cette règle ici si vous souhaitez que les clients qui reviennent soient assignés à l'employé avec lequel ils ont eu le dernier contact.

Dans les paramètres, vous pouvez spécifier si les clients peuvent choisir l'employé qu'ils souhaitent lors de la prise de nouveaux rendez-vous ou si le système assignera quelqu'un. Vous pouvez appliquer le même paramètre aux clients réguliers ou le modifier pour que le rendez-vous soit toujours attribué à l'employé qui a aidé le client lors du dernier rendez-vous.

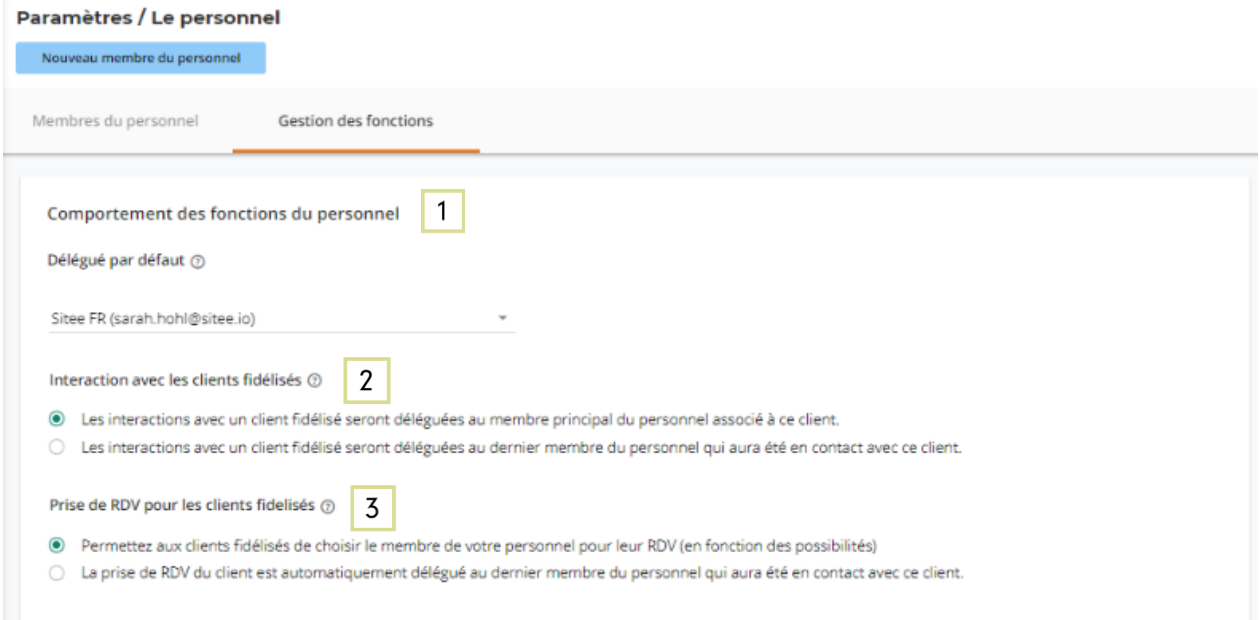

# Mon entreprise

### <span id="page-5-0"></span>Mon compte

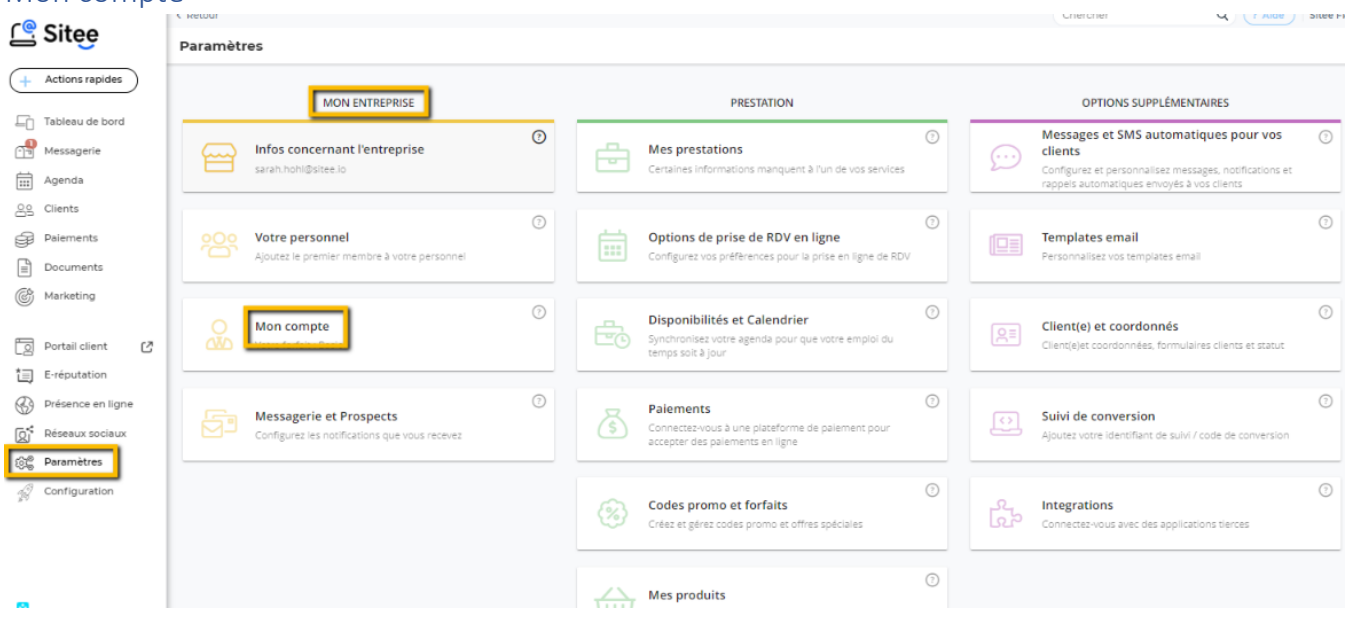

Vous pouvez y voir quel type d'abonnement vous avez, combien d'employés sont connectés à votre forfait et la date de début.

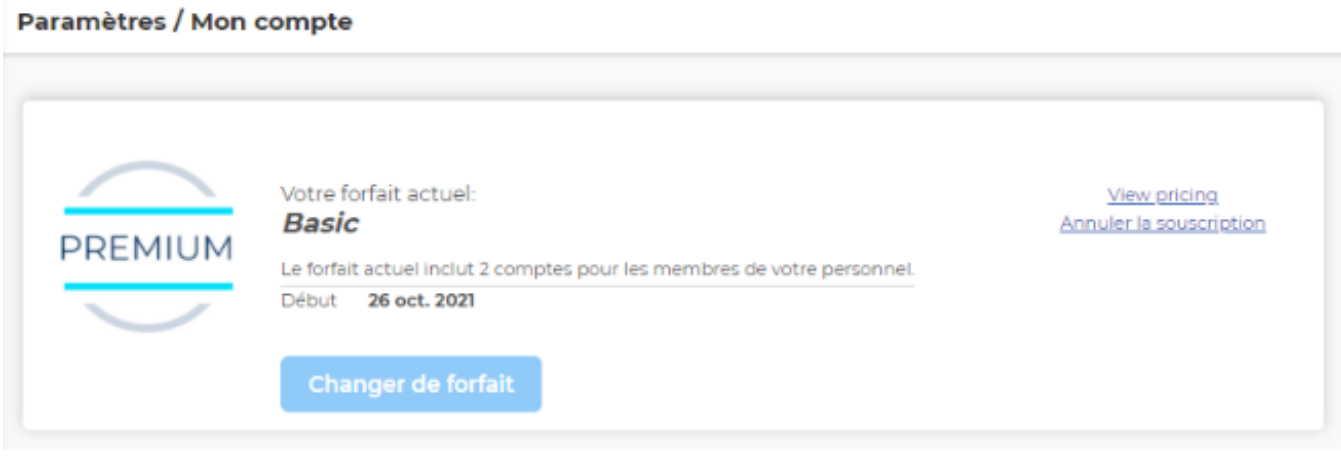

# Mon entreprise

# <span id="page-6-0"></span>Messagerie et Prospects

# Gestion de votre messagerie

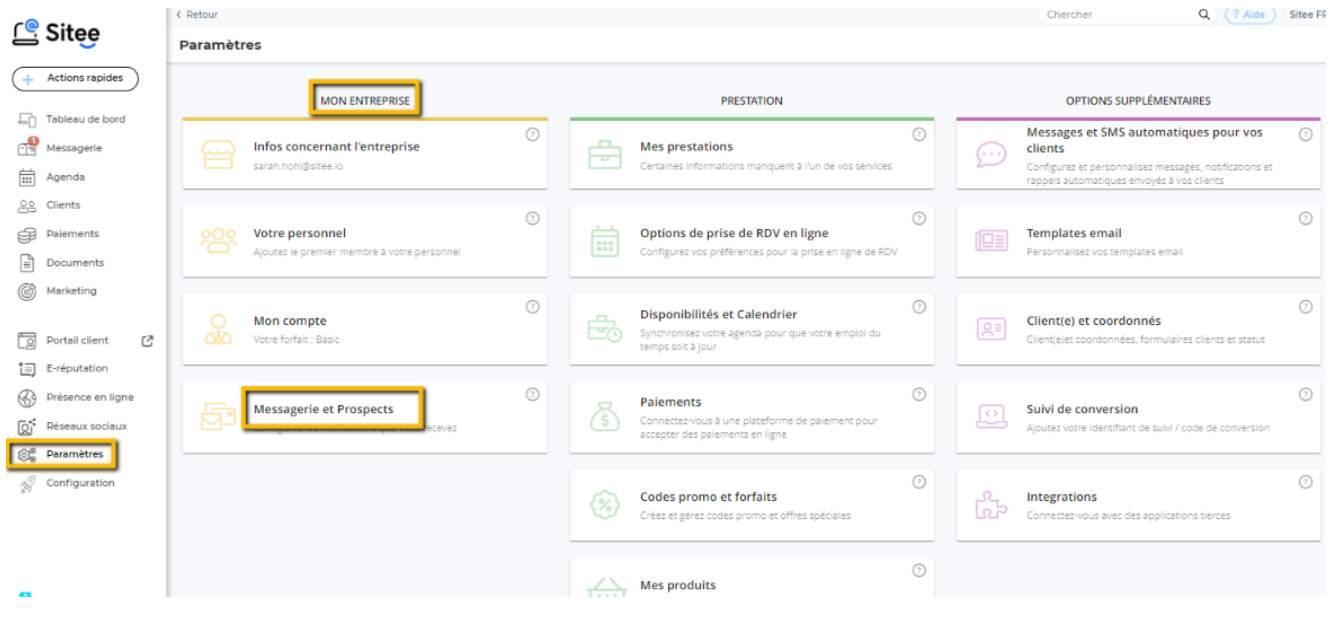

1 Mettez en place vos options boîte de messagerie/votre signature e-mail et vos notifications  $\overline{2}$ N'oubliez pas de sauvegarder. $\overline{3}$ 

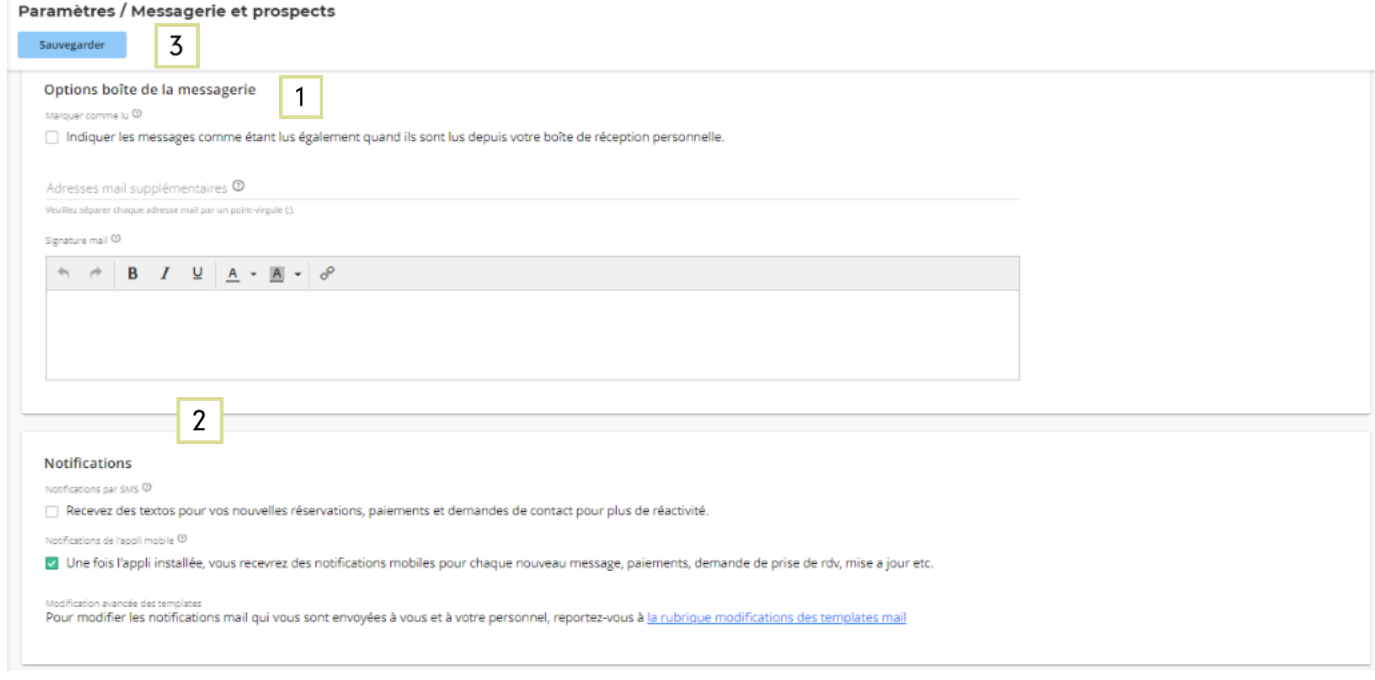

### <span id="page-7-1"></span><span id="page-7-0"></span>Mes prestations

Ajouter ici vos prestations:

- Nom
- Descriptif de la prestation
- Image
- Catégorie
- Type de RDV

 $\sim$ 

• Durée et disponibilité

- Prix & affichage
- Personnel
- Options de réservation
- Notifications pour les clients
- Formulaire client pour la prise de RDV

U LI CAIGE I SITEEN

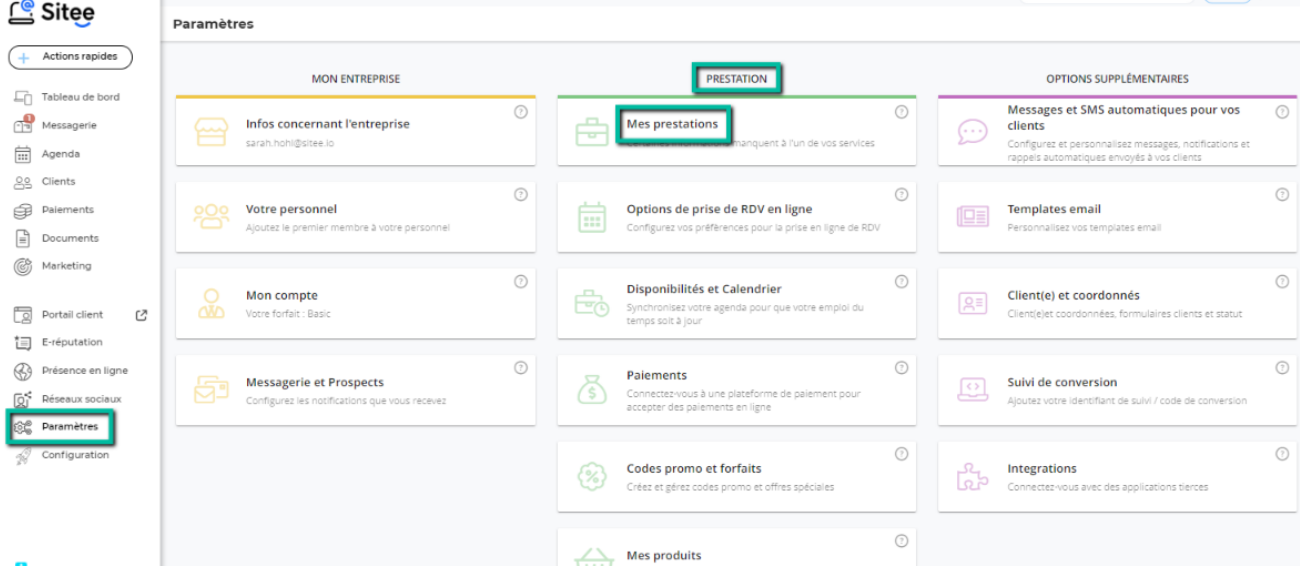

Il s'agit de la liste des services que vous proposez. Si vous activez les réservations en ligne, cette liste sera montrée aux clients. 1 Vous pouvez ajouter des services ici, créer une nouvelle catégorie  $\boxed{2}$  et visualiser le site en tant que client.  $\boxed{3}$ 

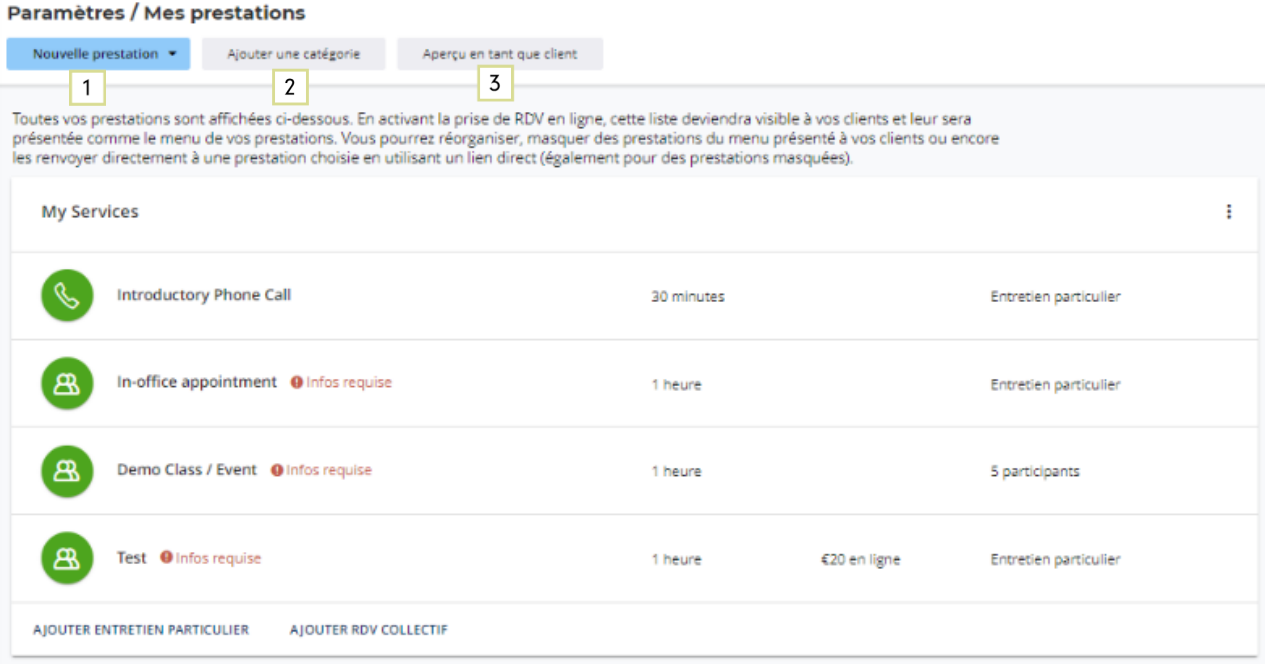

# <span id="page-8-0"></span>Options de prise de RDV en ligne

Mettez en place le processus de réservation pour vos clients.

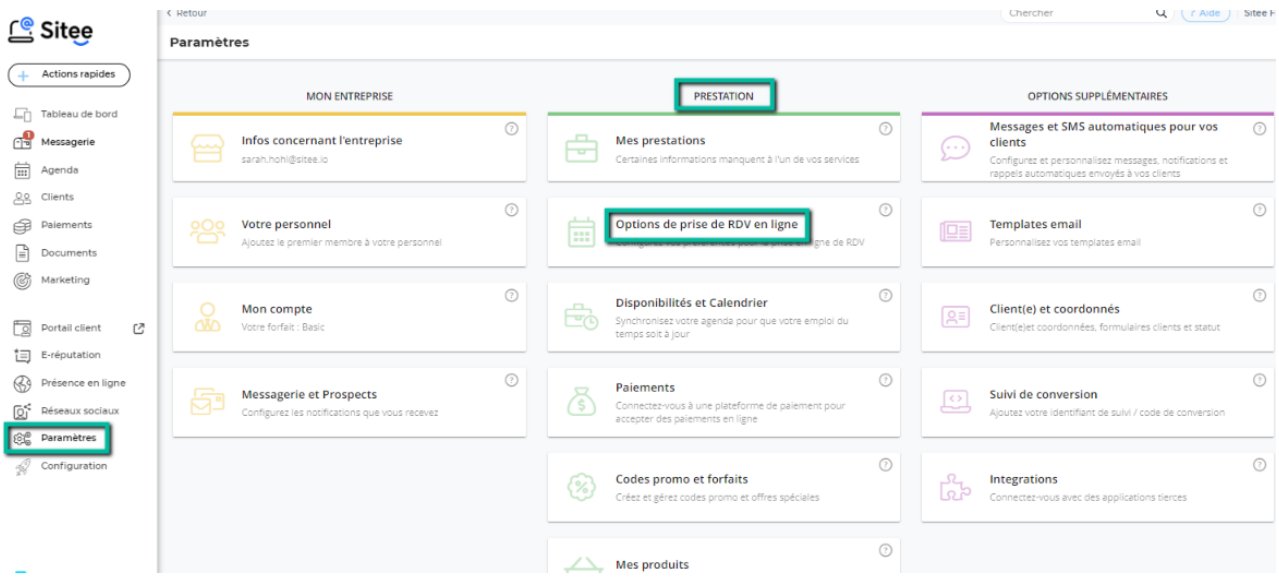

# <span id="page-8-1"></span>Réservation en ligne & Conditions générales de prise de RDV

- $\boxed{1}$  Activez le service en ligne pour la prise de rendez-vous
- $\boxed{1}$  Acceptez les demandes de rendez-vous automatiquement ou manuellement
- $\sqrt{2}$  Personnalisez l'affichage de la prise de RDV en ligne pour qu'elle corresponde à vos besoins professionnels
- $3$  Conditions générales de prise de RDV
- <sup>3</sup> Définissez vos conditions d'annulation et de report
- $\sqrt{3}$  Afficher les options lors de la prise de rendez-vous

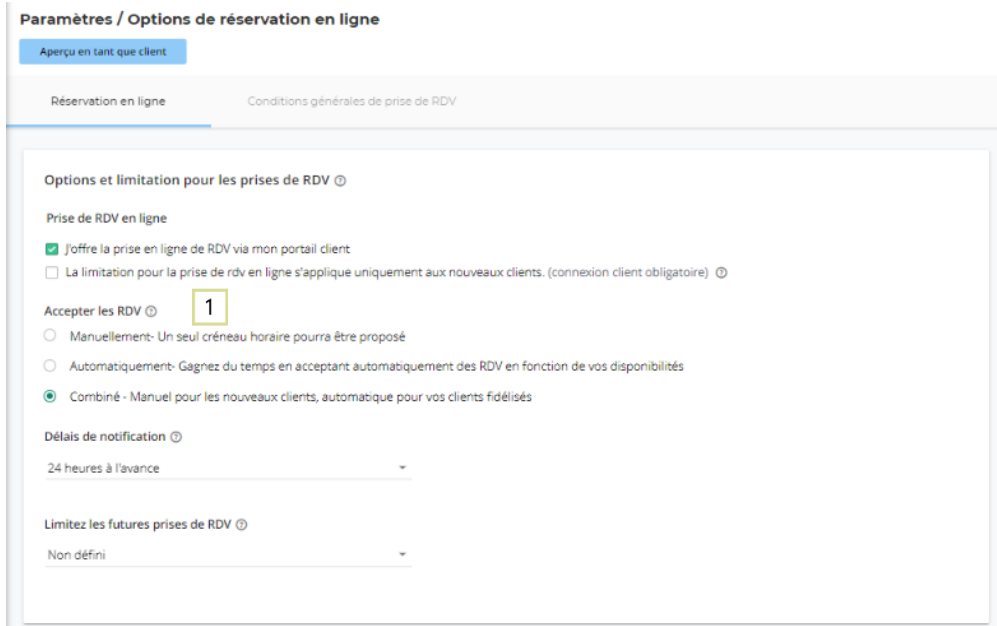

#### Paramètres / Options de réservation en ligne

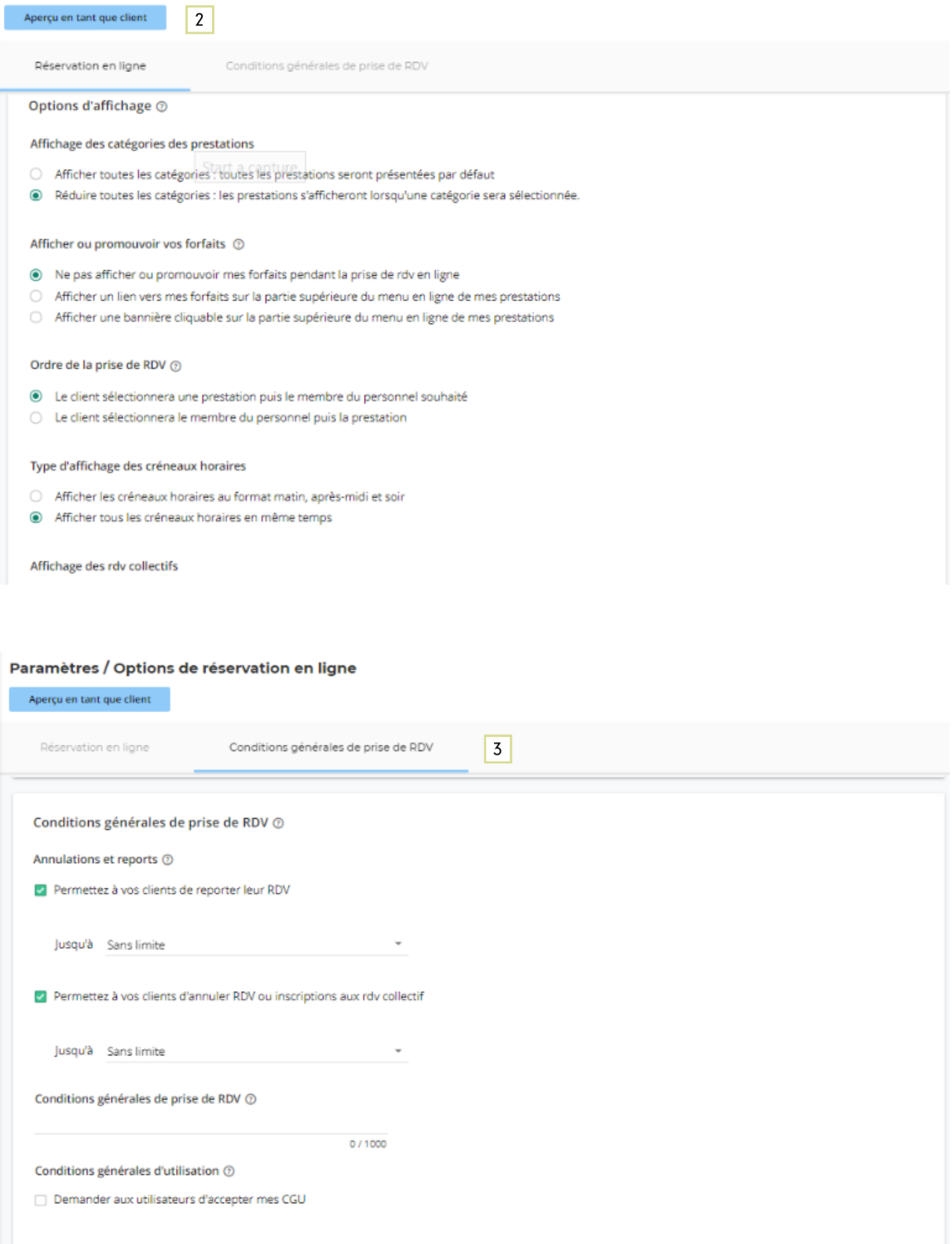

# <span id="page-10-0"></span>Disponibilités et Calendrier

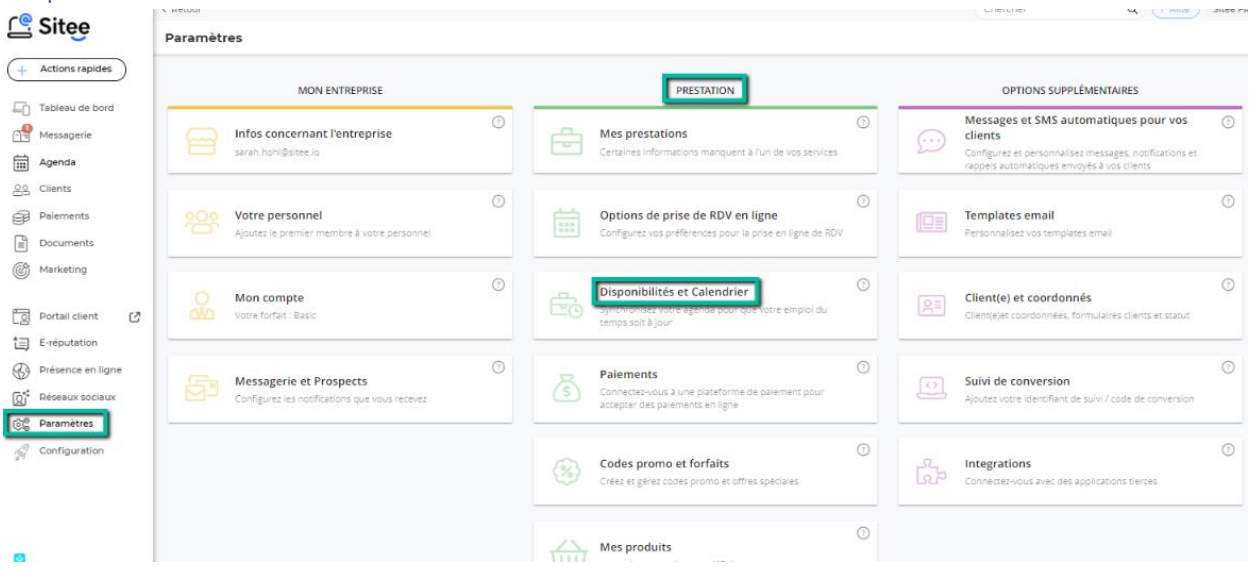

1 Sélectionnez le bon fuseau et format horaire

2 Entrez vos heures ouvrables

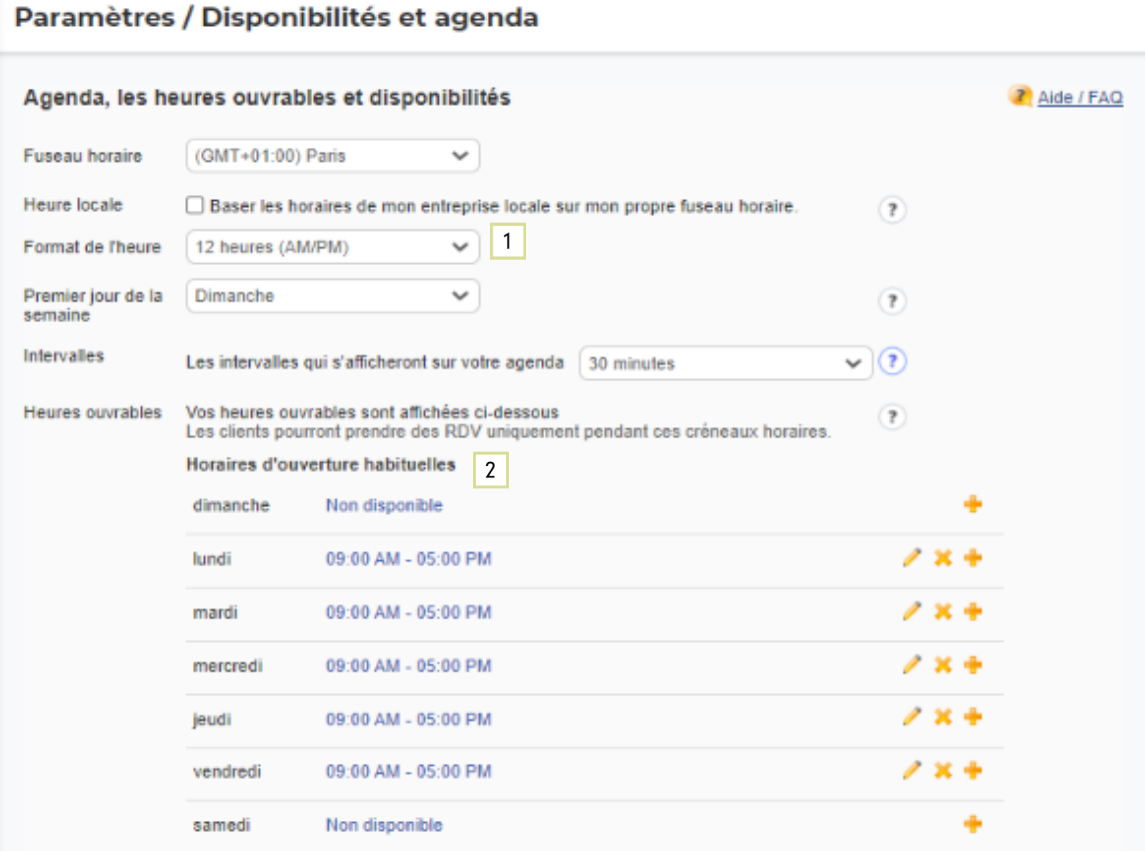

- Modifiez vos disponibilités par date spécifique: ceci vous permet d'ajouter d'autres heures pour un jour spécifique ou de bloquer simplement un jour de disponibilité
- 2 Synchronisez votre calendrier avec votre calendrier personnel
- <sup>3</sup> N'oubliez pas de sauvegarder vos modifications

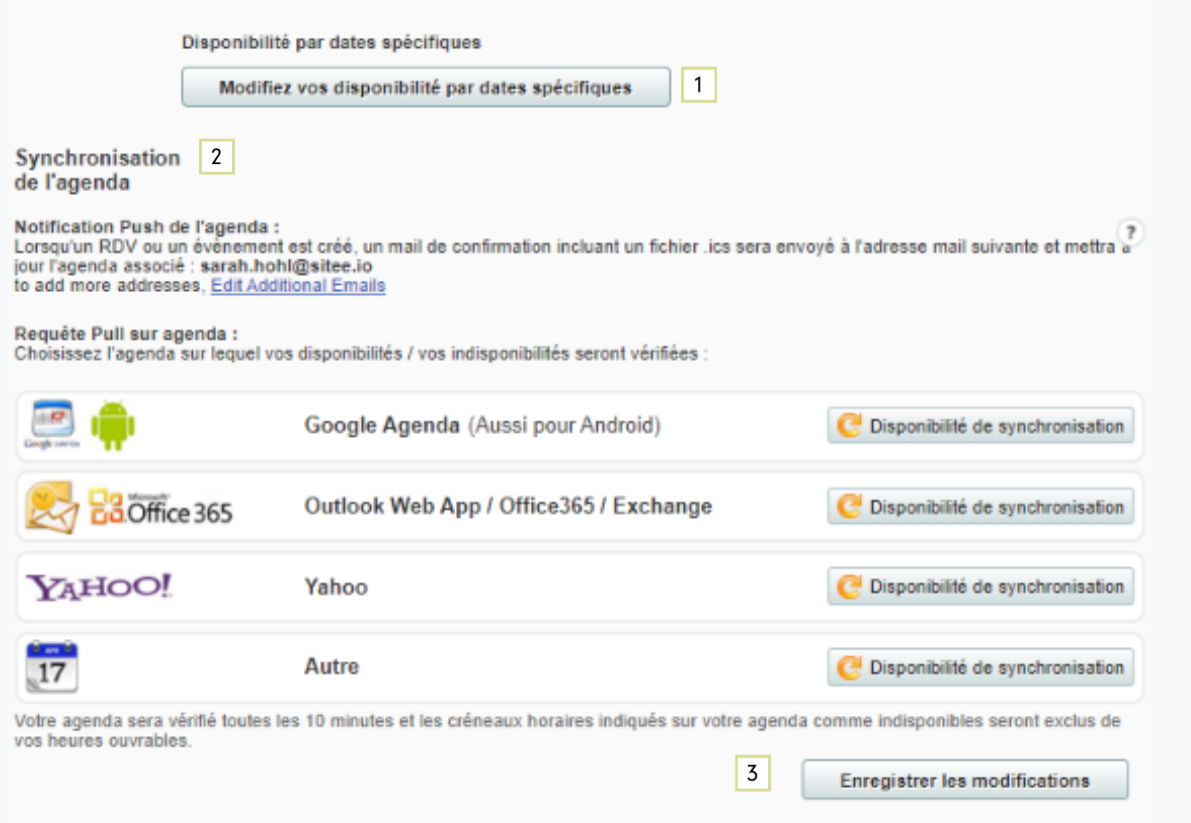

#### <span id="page-12-0"></span>Paiements

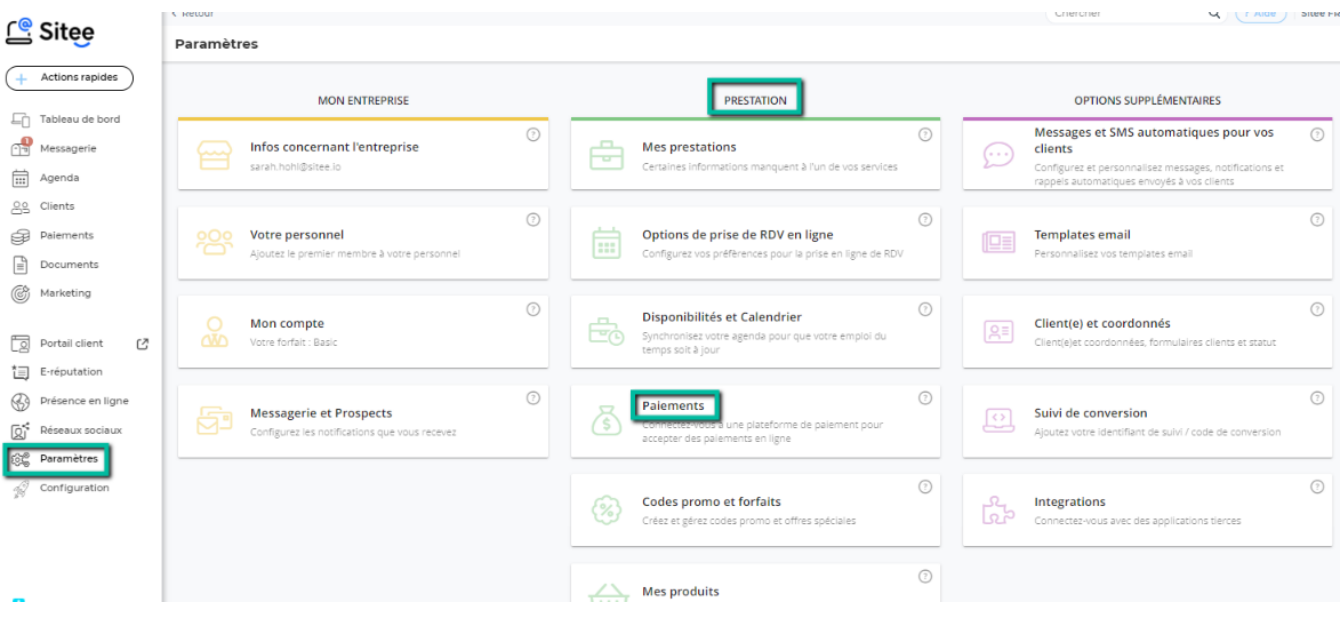

### <span id="page-12-1"></span>Traitement des paiements

Quelle option de paiement voulez-vous offrir à vos clients ?

Reliez votre compte existant ici ou créez d'abord un compte.

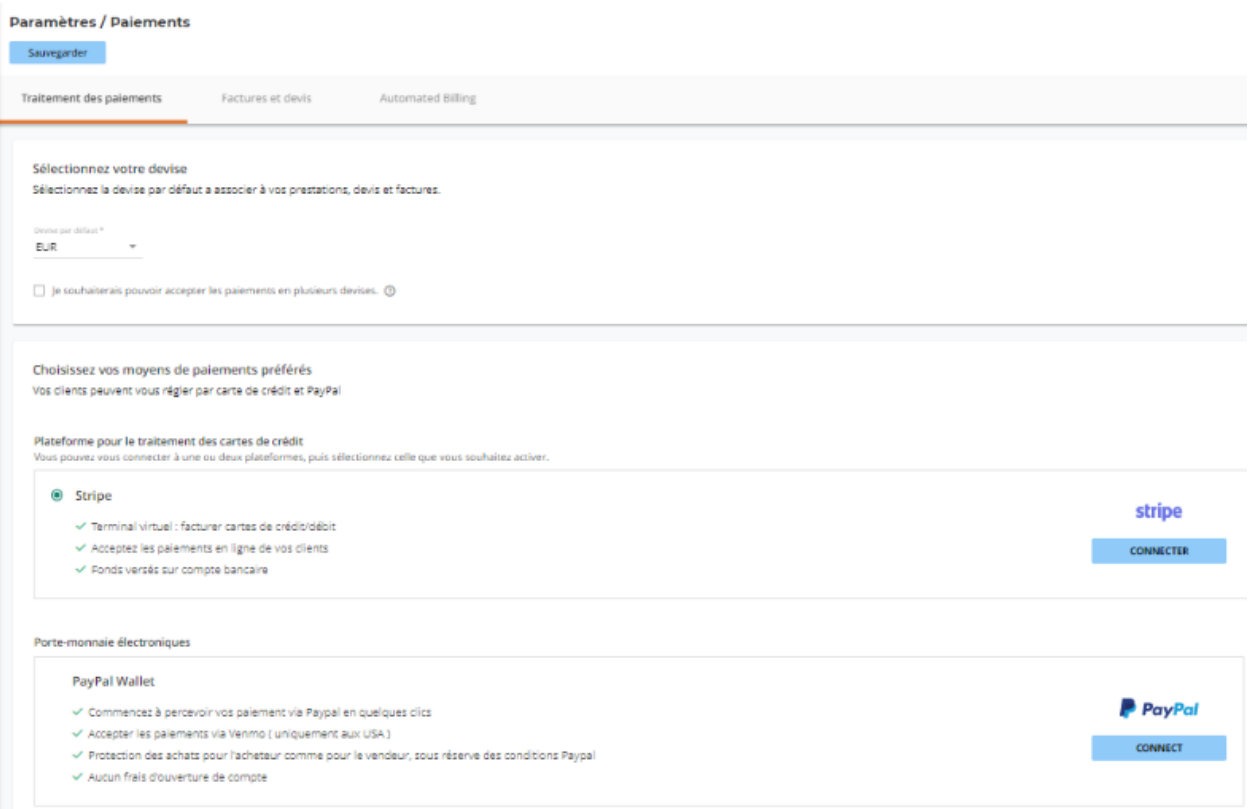

#### <span id="page-13-0"></span>Factures et devis

- $\boxed{1}$  Entrez les données de votre entreprise qui seront visibles sur votre facture et vos offres de prix
- $\boxed{2}$  Ajoutez les champs que vous voulez inclure sur votre facture avec les détails de votre client
- En outre, remplissez les conditions d'utilisation de vos factures et de vos offres de prix
- 4 Enfin, vous pouvez également saisir la TVA pour les produits et services

#### **Paramètres / Paiements**

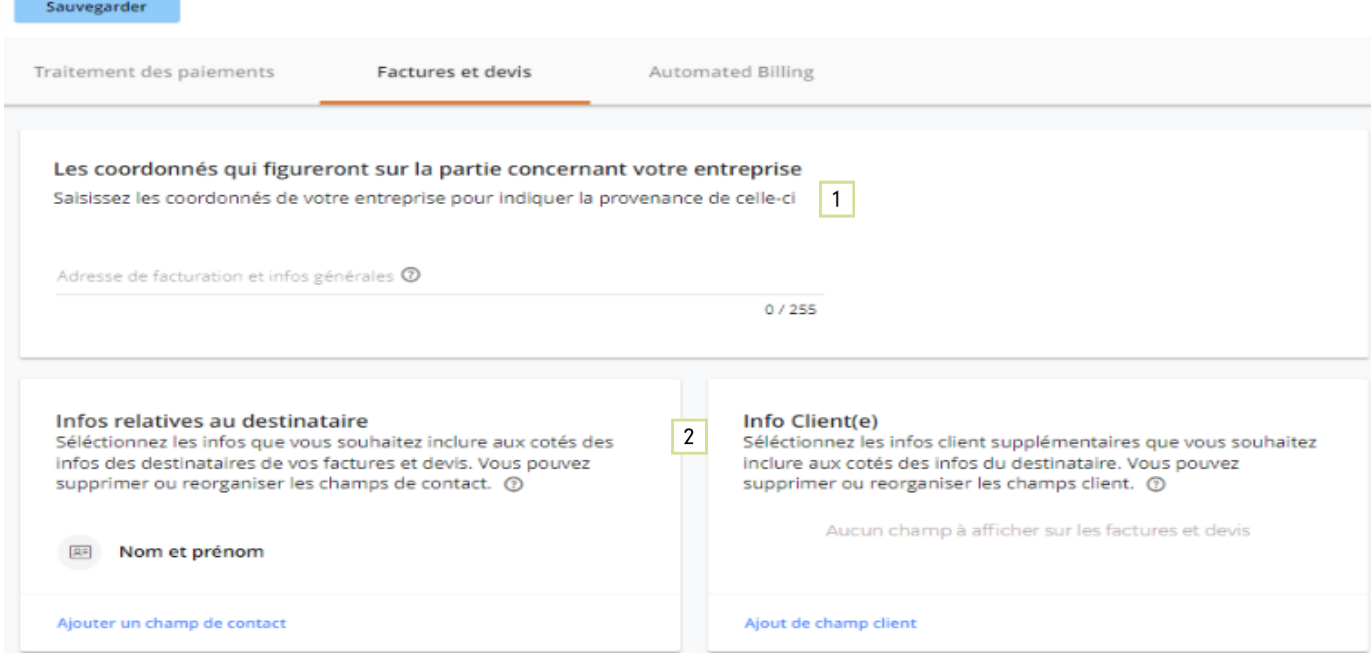

#### Paramètres / Paiements

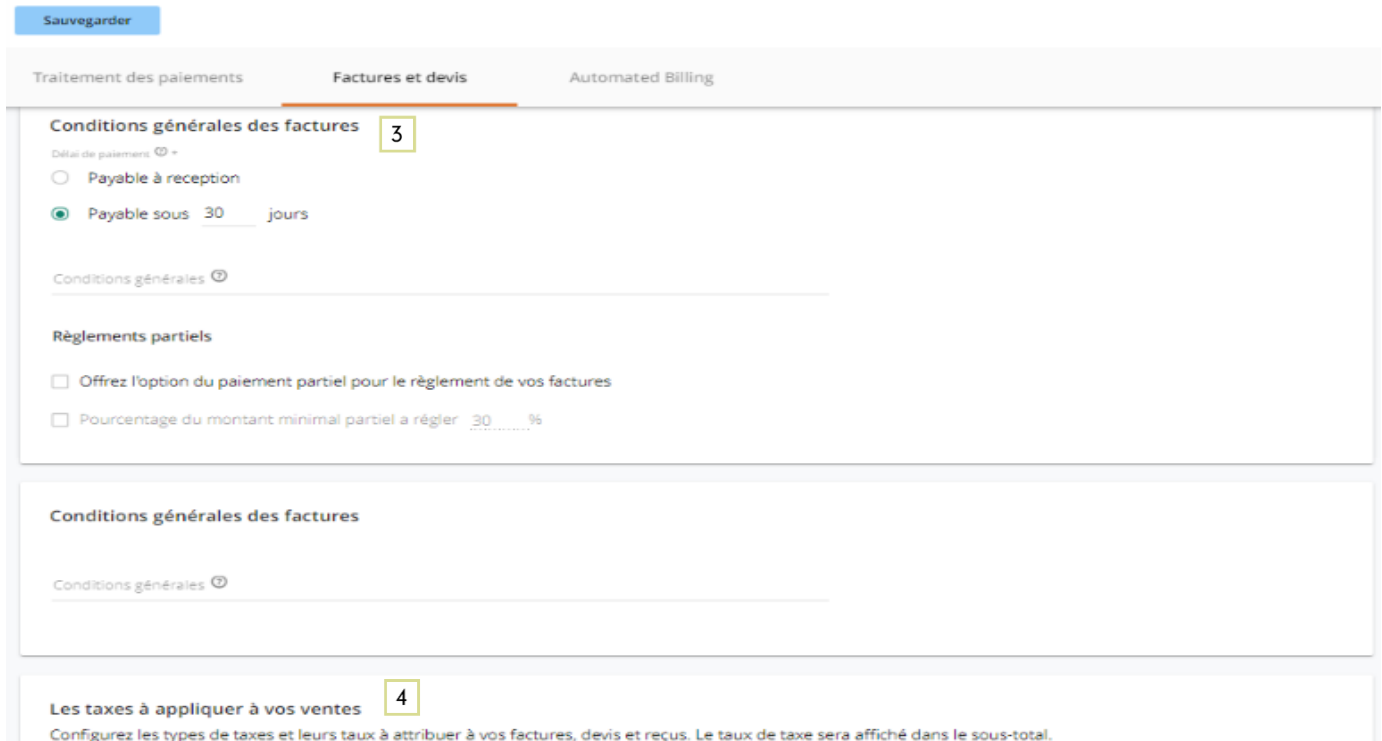

# <span id="page-14-0"></span>Codes promo et forfaits

Vous pouvez les créer pour un seul client ou les utiliser dans une campagne de courrier électronique.

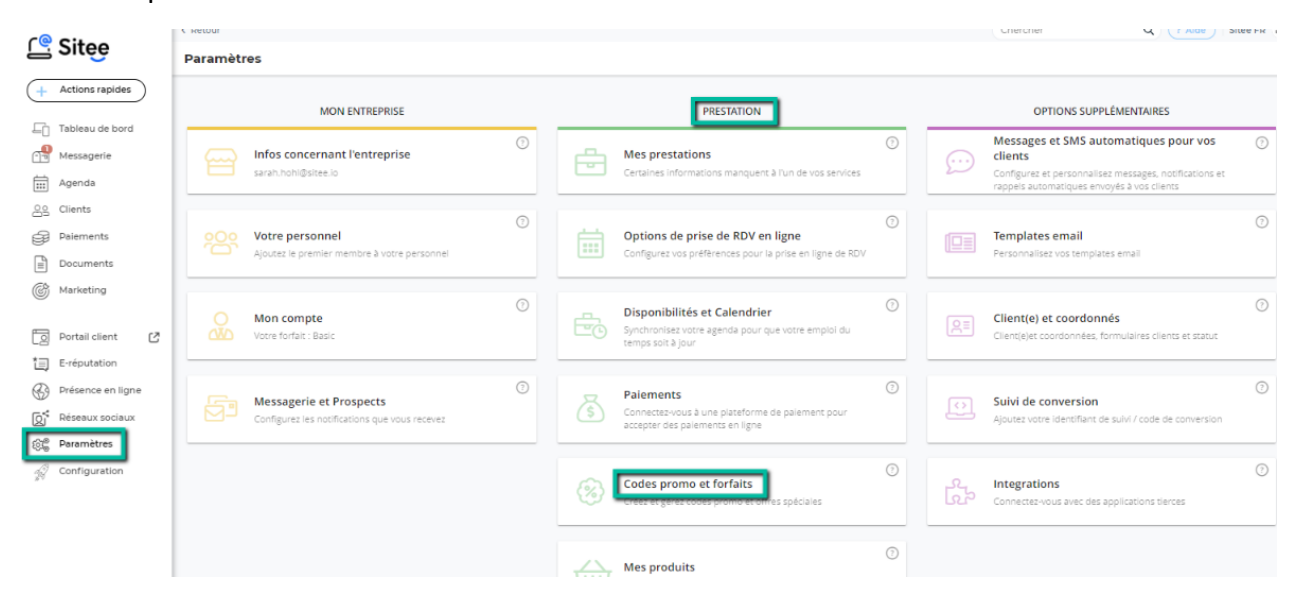

### <span id="page-14-1"></span>Forfaits

### Créez ici un paquet promotionnel pour vos clients

#### Paramètres / Forfaits

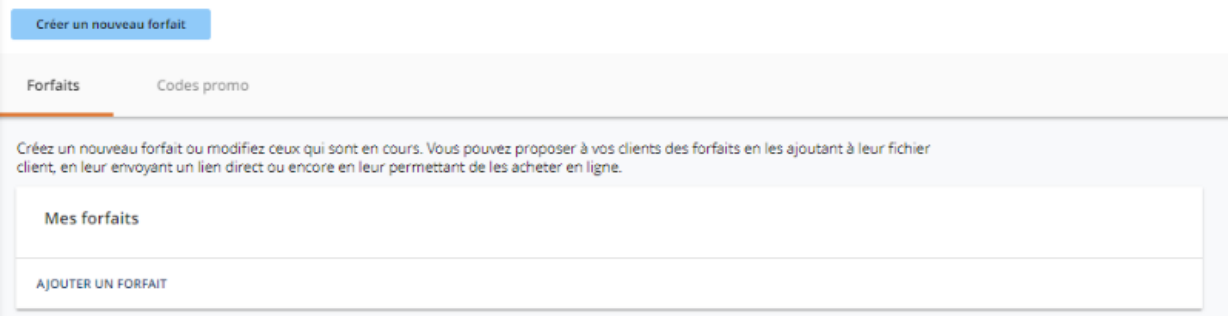

# <span id="page-14-2"></span>Coupons Créez ici un chèque-cadeau pour vos clients

#### Paramètres / Codes promo

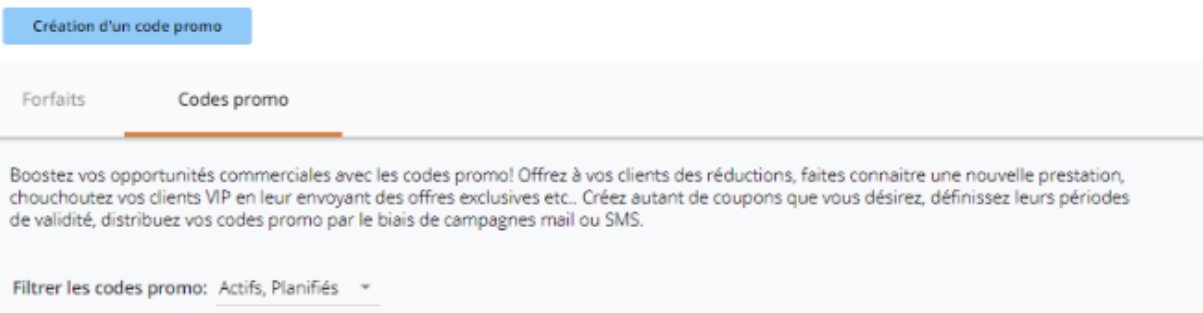

# <span id="page-15-0"></span>Mes produits

Vous pouvez inclure des produits à utiliser dans une campagne de courrier électronique ou un paquet promotionnel.

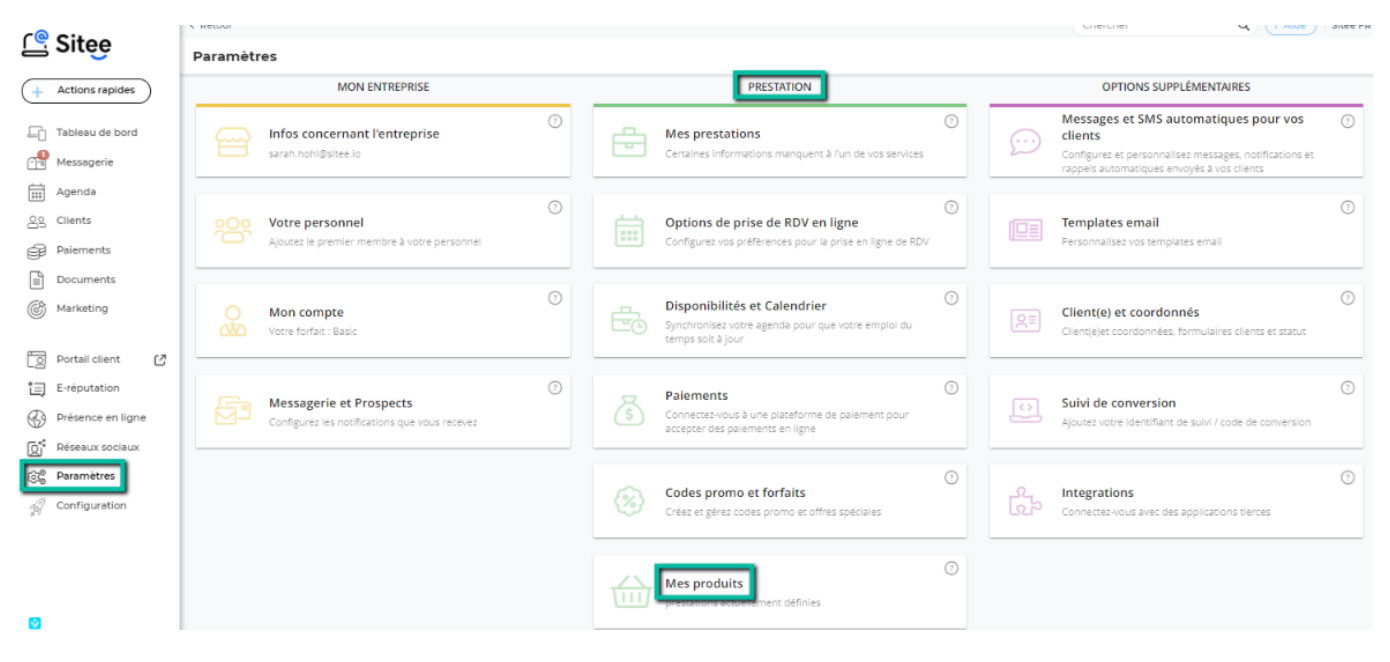

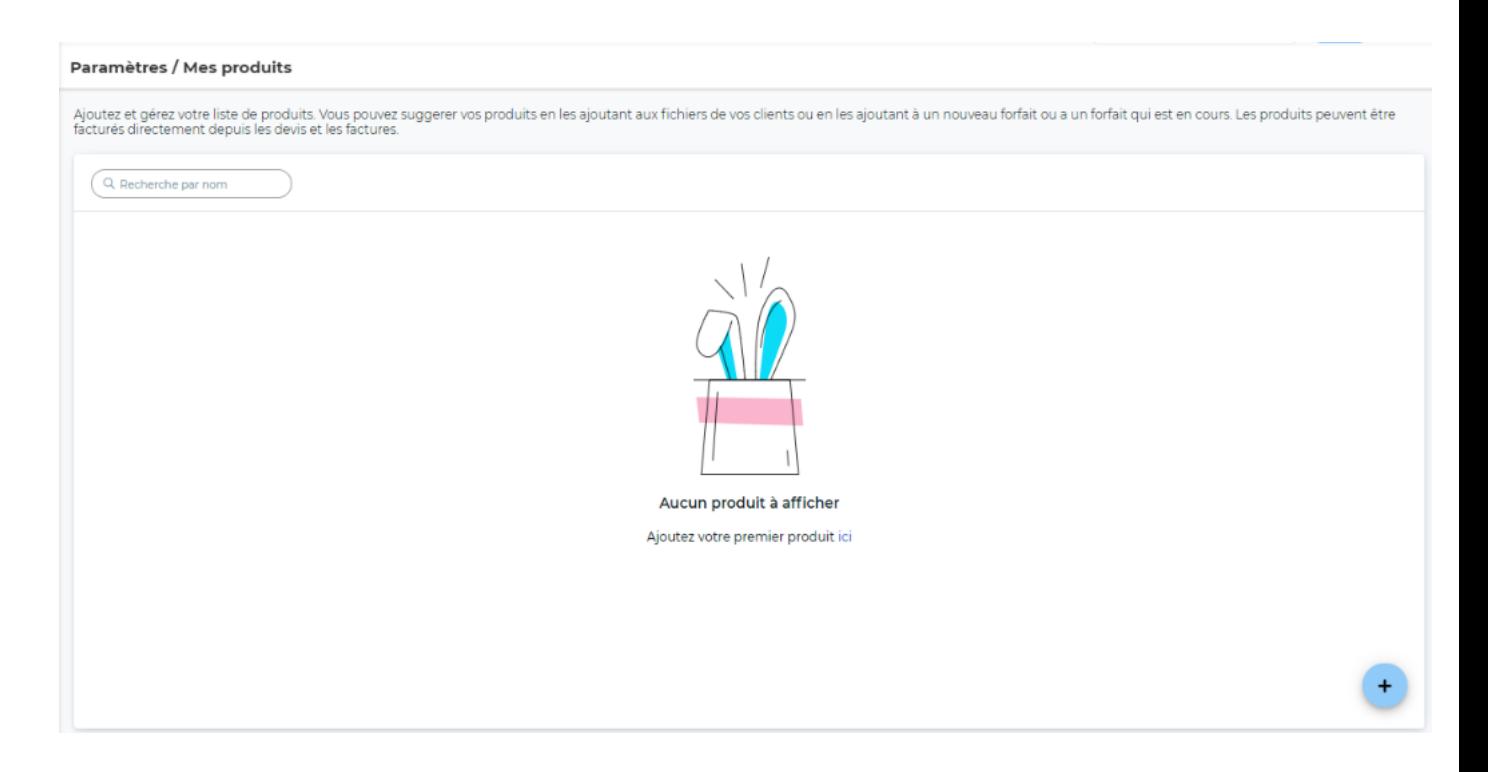

### <span id="page-16-1"></span><span id="page-16-0"></span>Messages et SMS automatiques pour vos clients

Mettez en place le processus de communication. Personnalisez votre communication avec vos clients, tant par e-mail que par SMS, dans les différentes sections. N'oubliez pas de sauvegarder vos données après chaque modification.

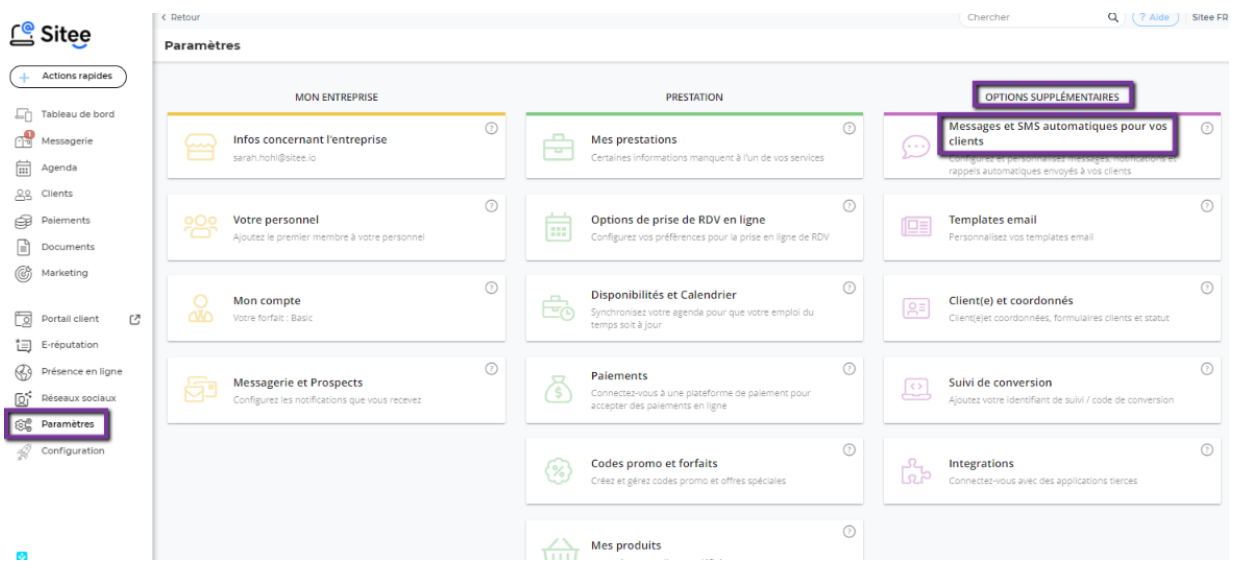

# <span id="page-16-2"></span>Prise de rdv

1 Vos clients reçoivent ce message lorsqu'ils prennent un rdv en ligne et par le mail de confirmation automatique.

Envoyez aux clients une notification lorsqu'un rdv ou un événement est confirmé par vous-même ou par un membre du personnel, ou configurez-la automatiquement.

Rappelez à vos clients les rdv à venir en programmant automatiquement l'envoi d'emails et de SMS. Améliorez les taux de présence et les changements de dernière minute grâce aux confirmations de présence.

Indiquez si vous souhaitez un suivi après le rendez-vous.

Paramètres / Messages automatiques clients et SMS

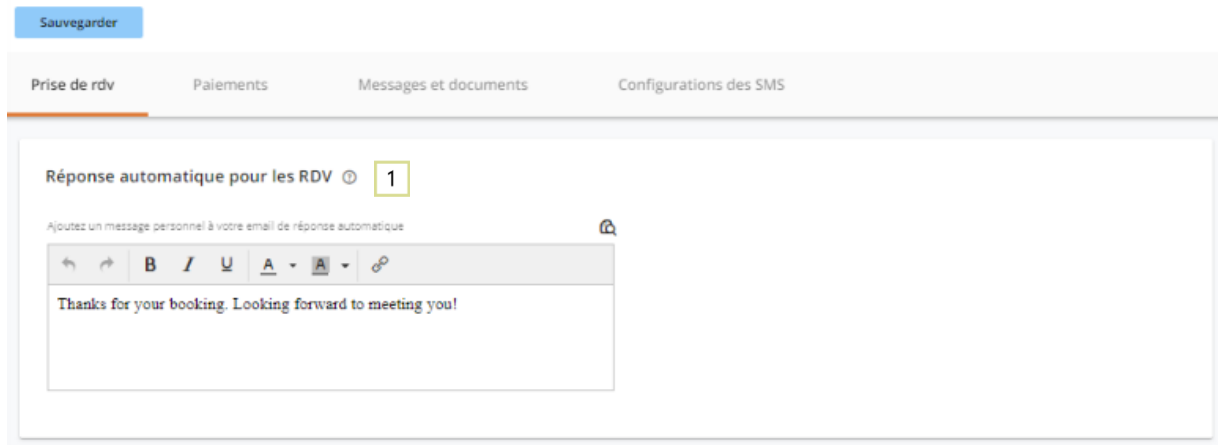

#### Paramètres / Messages automatiques clients et SMS

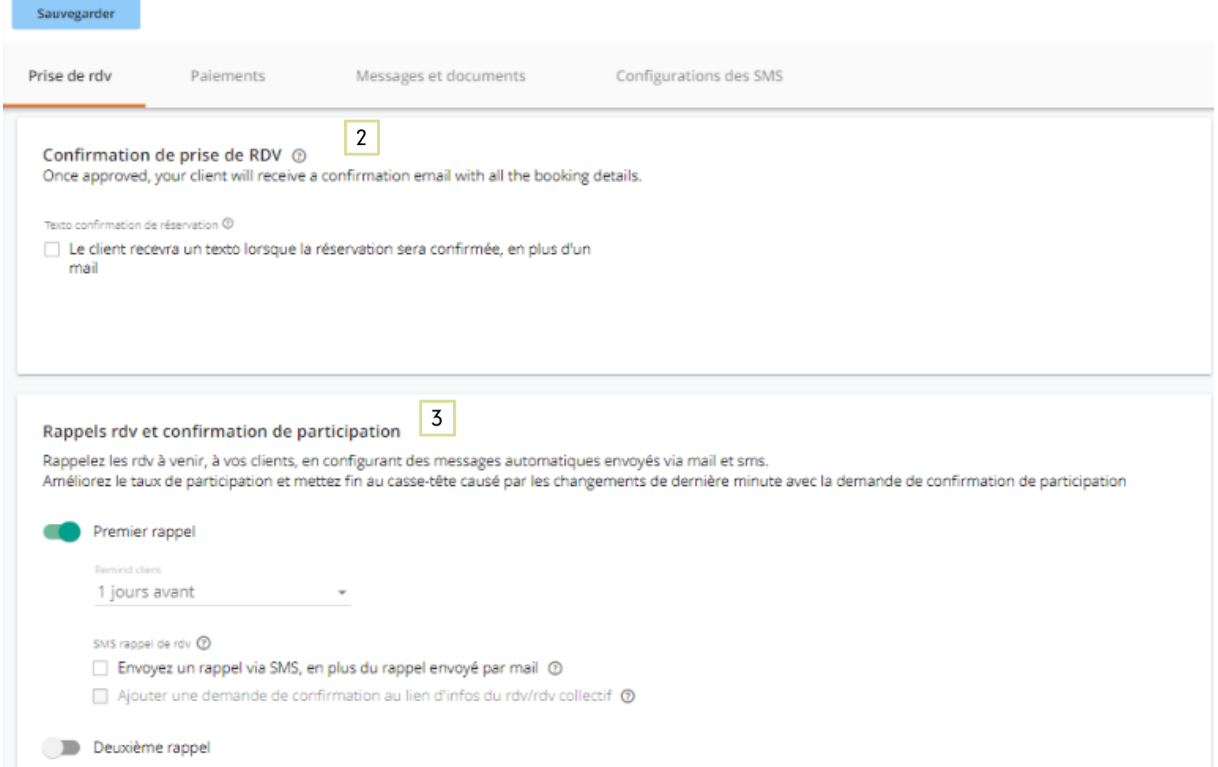

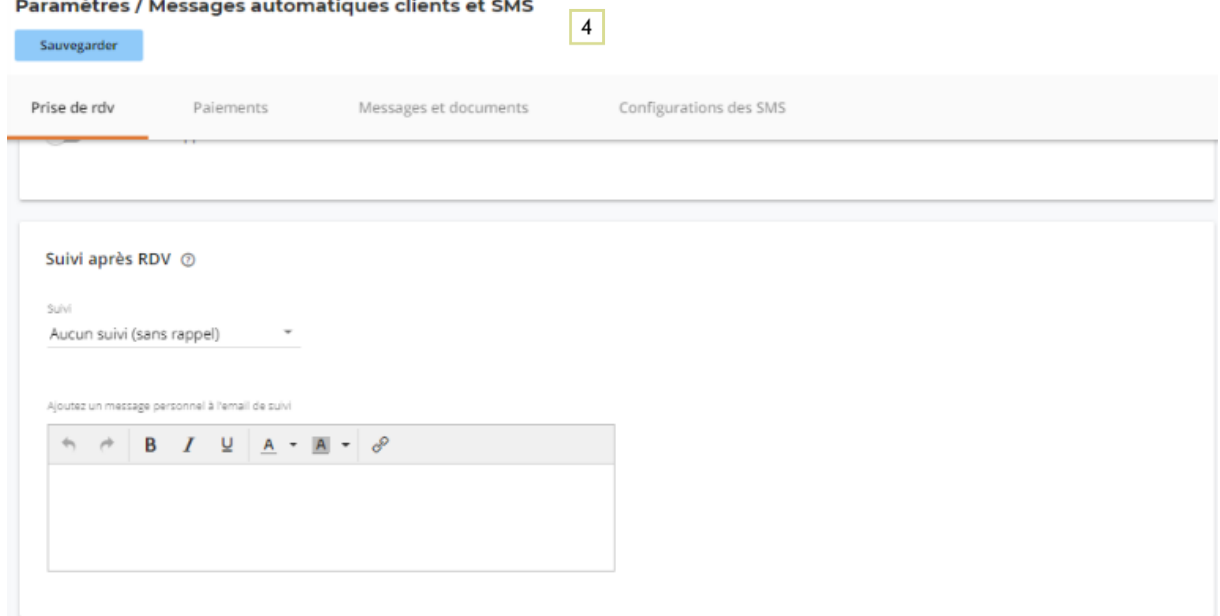

### Daramètres / Messages automatiques clients et SMS

#### <span id="page-18-0"></span>Paiements

 $\boxed{1}$  Vous pouvez envoyer un SMS aux clients en plus de l'email qu'ils recevront lorsque vous créerez une facture/un devis. Le SMS contient un lien avec lequel la facture peut être consultée en ligne. Vous pouvez subir des frais supplémentaires pour l'envoi de messages texte.

<sup>2</sup> Vous pouvez communiquer automatiquement aux clients qu'une date de paiement est passée. Vous pouvez choisir quand et comment envoyer un rappel (e-mail/SMS). Ce rappel est envoyé par l'employé qui a créé la facture.

<sup>3</sup> Envoyez des rappels automatiques pour les devis qui n'ont pas encore été approuvés ou qui sont sur le point d'expirer. Vous pouvez envoyer des rappels automatiques par e-mail ou SMS et les inviter à approuver le devis en ligne.

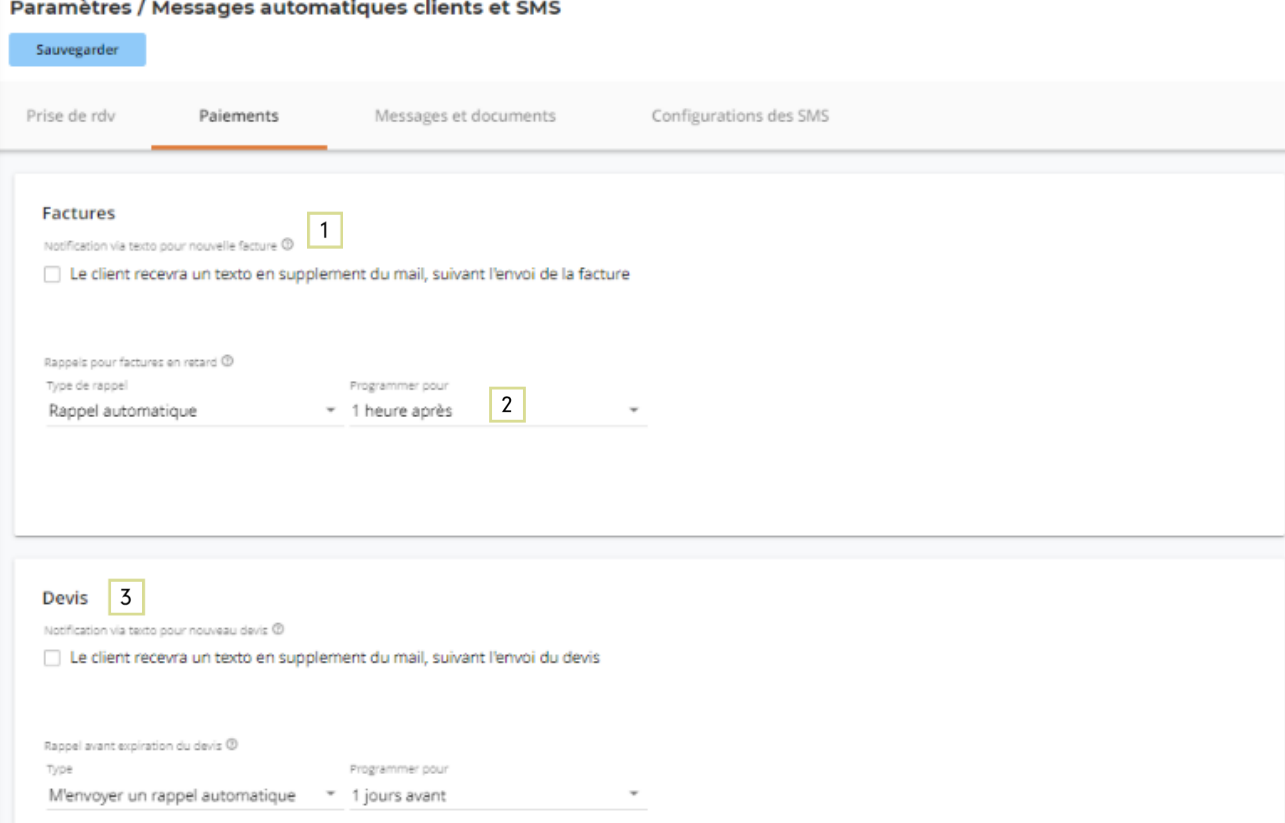

#### <span id="page-19-0"></span>Messages et documents

Envoyez une réponse automatique aux nouveaux clients après avoir envoyé un message, un formulaire de contact ou un document. Vous pouvez ajouter un message de remerciement personnel qu'ils verront après avoir soumis le formulaire et dans l'e-mail de réponse automatique.

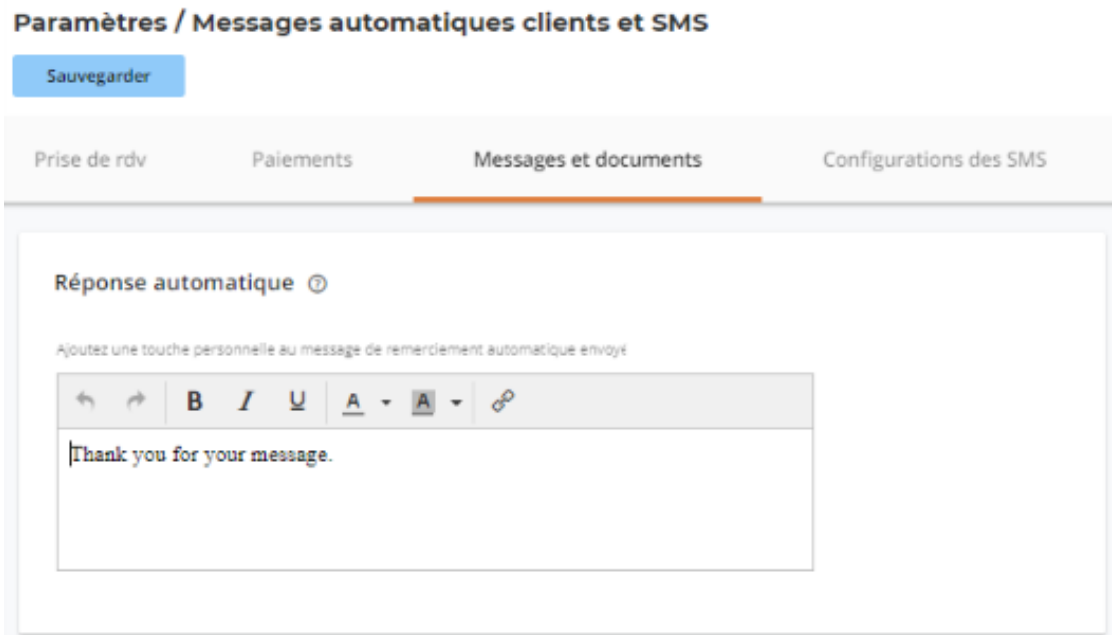

#### <span id="page-19-1"></span>Configuration des SMS

#### Paramètres / Messages automatiques clients et SMS

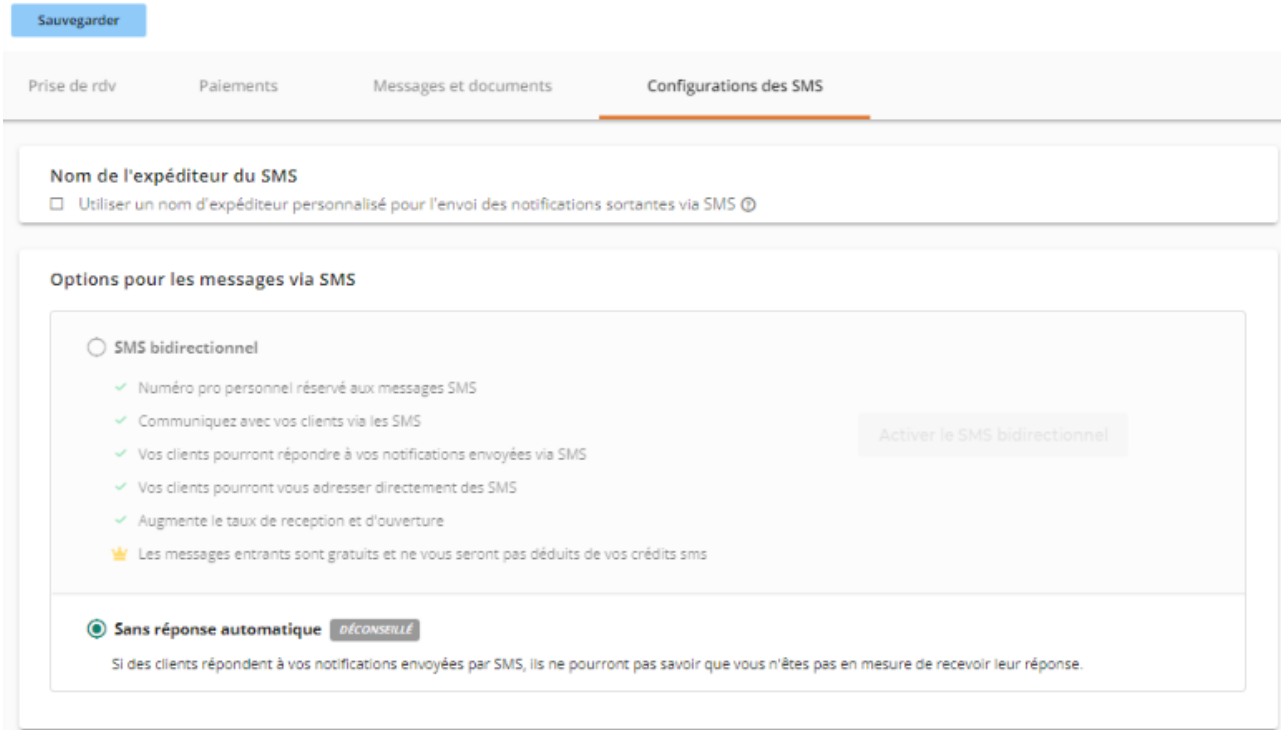

# <span id="page-20-0"></span>Templates e-mail

Activez et désactivez, modifiez les e-mails système envoyés à vos clients et employés.

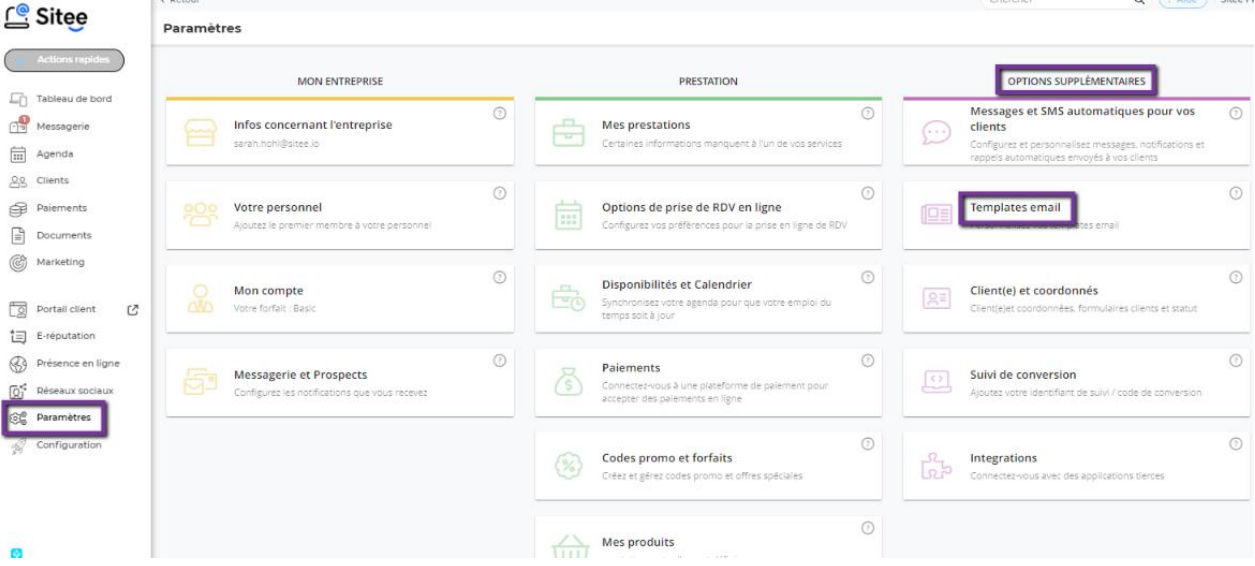

Contrôlez totalement les e-mails que vous envoyez à vos clients en modifiant l'objet et le contenu. Ceci pour les rendez-vous, les réunions de groupe, les messages, les paiements, les documents, les paquets et les examens.

#### Paramètres / Templates email

![](_page_20_Picture_33.jpeg)

- {{client.first\_name}} -> Nous vous conseillons de ne modifier ces champs que si nécessaire, il s'agit d'espaces réservés qui sont ensuite remplis avec les données de votre client, réservation, ...
- {% layout %} {% intro %} … -> Nous vous recommandons de ne pas modifier ces champs, car toutes les accolades avec le signe % déterminent la mise en page de votre courriel.

![](_page_21_Picture_45.jpeg)

• {% actions contact\_staff\_reply:main view\_online %} -> Nous vous recommandons de ne pas modifier ces champs. Tous les crochets contenant "% actions" déterminent les boutons CTA (call to action). Voir l'exemple ci-dessous: 'Prendre un nouveau RDV'

![](_page_21_Picture_46.jpeg)

# <span id="page-22-0"></span>Client(e) coordonnées

![](_page_22_Picture_19.jpeg)

# <span id="page-22-1"></span>Client(e)/Contact

Créez votre fiche de données client ici

![](_page_22_Picture_20.jpeg)

### <span id="page-23-0"></span>Formulaires client

### Créez les formulaires nécessaires ici

![](_page_23_Picture_24.jpeg)

### <span id="page-23-1"></span>Statut client

# Choisissez ici l'opération/le nom des statuts de vos clients

Paramètres / Client(e) et infos de contact

![](_page_23_Picture_25.jpeg)

### <span id="page-24-0"></span>Suivi des conversions

![](_page_24_Picture_39.jpeg)

**Google Analytics :** vous pouvez utiliser votre compte Google Analytics existant pour suivre vos clients s'ils ont pris contact, fixé un rendez-vous ou simplement consulté votre page de profil publique.

<sup>2</sup> Conversion et suivi personnalisé des annonces : ajoutez un code HTML créé pour suivre les conversions dans différentes lignes. Vous pouvez utiliser n'importe quel code de suivi, comme le pixel de conversion de Facebook.

### Instellingen / Conversie tracking

![](_page_24_Picture_40.jpeg)

### <span id="page-25-0"></span>Intégrations

![](_page_25_Figure_2.jpeg)

### <span id="page-25-1"></span>Mise en place de logiciels d'intégration avec des tiers

#### Paramètres / Integration

![](_page_25_Picture_79.jpeg)